## *JobManager* **de** *SilverFast* **pour scanner à film**

## **Aperçu**

Pour activer le *JobManager*, il suffit de cliquer une fois le bouton du *JobManager* dans la barre des boutons verticale, à gauche de la grande fenêtre de prévisualisation de *SilverFast*.

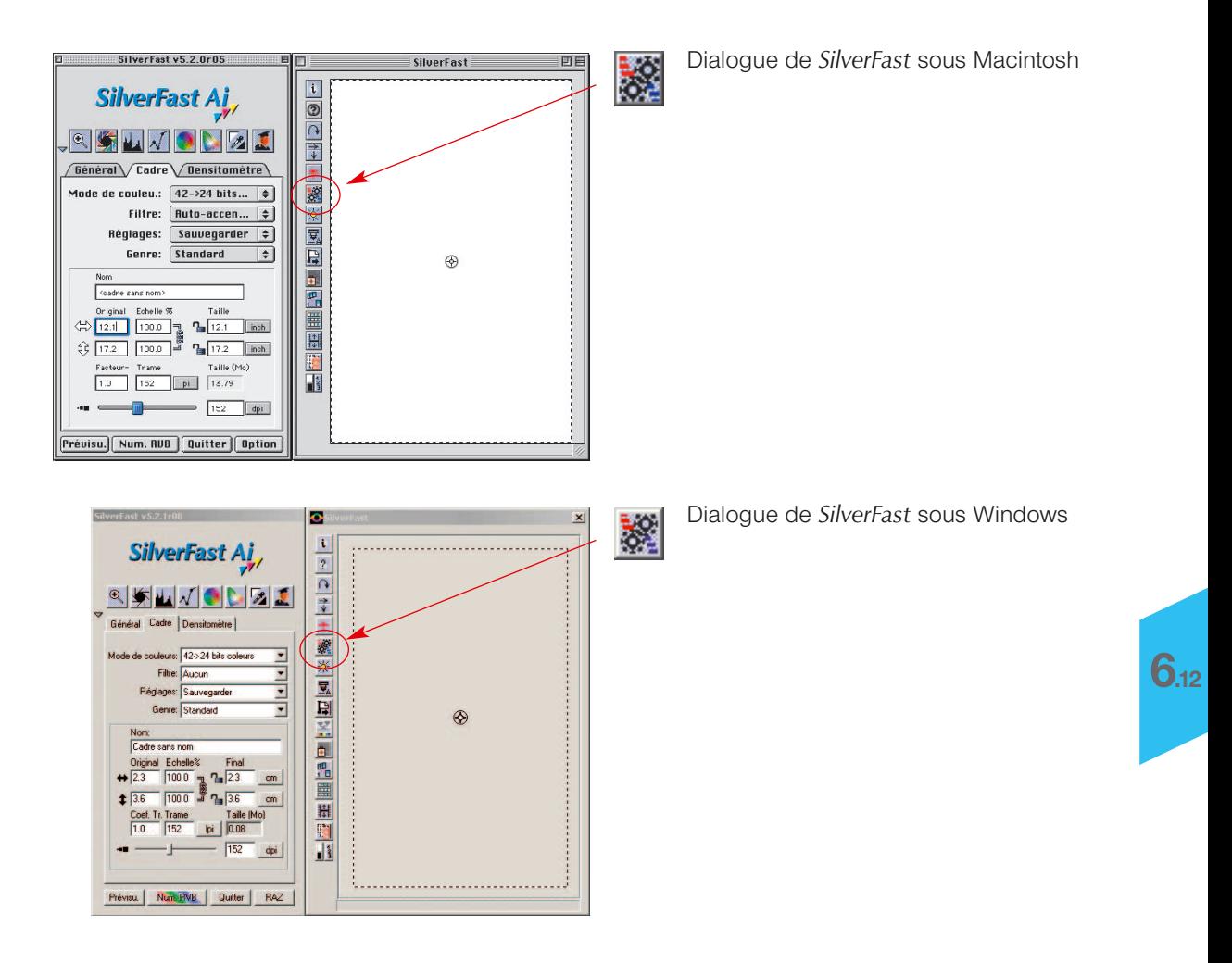

## **Parties constituantes du** *JobManager* **de** *SilverFast*

*Les icônes pour l'annonce des corrections valables pour l'enregistrement du Job et pour le format de sortie choisi :*

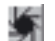

*Automatism A exécuter avant la numérisation*

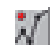

*Modifications de la courbe de gradation activées*

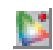

*Correction de la couleur sélective activées*

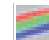

*Format de sortie RVB choisi*

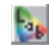

*Format de sortie lab choisi*

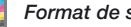

*Format de sortie CMJN choisi*

*Icônes pour des actions qui concernent des enregistrements de Job :*

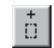

*Ajout du cadre actuel à partir de la vue d'aperçu*

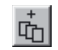

*Ajout de tous les cadres à partir de la vue d'aperçu*

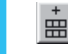

**6.12**

*Ajout d'images à partir du dialogue de la vue d'ensemble*

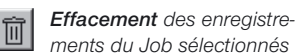

*Traitement des paramètres de l'enregistrement du Job sélectionné*

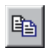

Ø

*Copie des paramètres de l'enregistrement du Job*

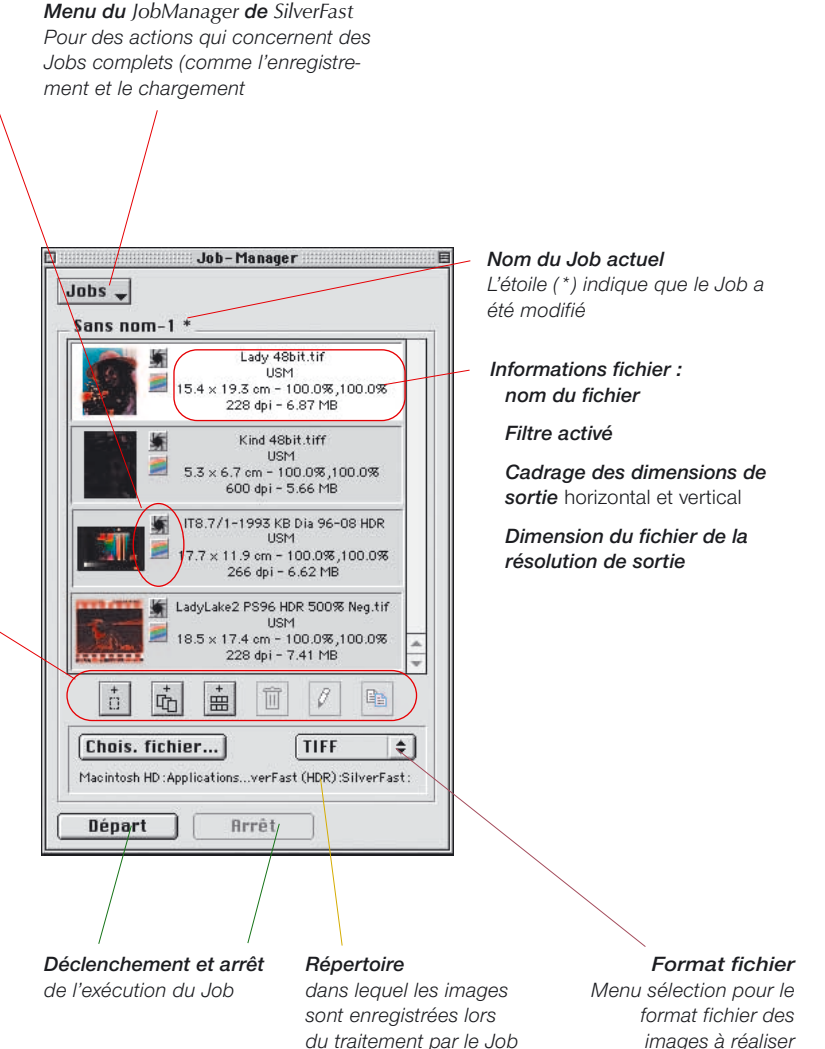

## **Sens et objectifs du** *JobManager*

## **Qu'est-ce qu'un** *JobManager* **?**

Le *JobManager* de *SilverFast* (abrégé JM) est une fonction incorporée aussi bien pour le logiciel de numérisation *SilverFast*, que pour les plugins de Photoshop fonctionnant indépendamment des scanners, ainsi que pour les modules Twains *SilverFast HDR*, *SilverFast DC* et *SilverFast PhotoCD*.

Le *JobManager* est déjà déconnecté pour les scanners de film soutenus par *SilverFast*, et il est toujours disponible. En ce qui concerne les scanners à plat et à tambour soutenus par *SilverFast*, le *JobManager* est seulement optionnel et il n'est pas contenu dans la version standard de *SilverFast*.

## **A quoi sert le** *JobManager* **?**

Si un utilisateur souhaite numériser toute une série d'images (par exemple toute une pellicule), il procède normalement image par image. L'utilisateur est à sa place de travail, avec son ordinateur et son scanner, et il y exécute l'optimisation de l'image (gradation, histogramme, correction de la couleur, netteté,...) et les numérisations finales, image par image, en les passant les unes après les autres.

Cette une procédure qui coûte du temps et de l'argent, si la concentration d'images est élevée et que l'on souhaite une qualité de l'image maximale. Le temps que le matériel informatique nécessite afin de réaliser les numérisations de prévisualisation, les numérisations de précision et l'enregistrement des fichiers, est du temps perdu pour l'utilisateur. C'est d'ailleurs impensable de nos jours. On peut apprécier les autres avantages du JM, si on l'utilise avec des scanners à plat et à tambour. Grâce au JM, il est possible de mélanger dans un ordre laissé libre les modèles opaques et transparents, même positifs et négatifs, et de les traiter en une étape. Le JM est donc un outil qui permet d'augmenter considérablement l'efficacité dans le circuit de production, et de la sorte il permet également de baisser les coûts.

## **Qu'est-ce qu'un Job ?**

Un Job / un enregistrement de Job est un ensemble de réglages, de paramètres et de manipulations qui peuvent être utilisés :

- a) sur une image à numériser,
- b) sur un fichier d'image\* disponible
- c) sur des classeurs entiers contenant des fichiers d'image\*.

Un Job ou enregistrement de Job peut être aussi compris comme une liste d'ordres, selon laquelle des images, fichiers d'images\* ou répertoires d'images\* sont traités automatiquement.

## **Qu'est-ce qui différencie le JM d'une numérisation par lots ?**

Concernant les scanners à plat et à tambour, la numérisation par lots signifie le traitement automatique de tous les cadres d'images tirés vers le haut dans la fenêtre de prévisualisation actuelle, en considération de leurs paramètres et réglages individuels. La numérisation par lots est donc limitée à la fenêtre de prévisualisation actuelle du marbre plan ou du tambour.

La numérisation par lots est définie de la même façon pour les scanners de film, à la différence que l'on souhaite numériser, par exemple dans une pellicule, d'autres images avec les mêmes paramètres ou avec des paramètres individuels modifiés. Parfois, il faut que seulement certaines des images de la pellicule soient numérisées. C'est justement la modification individuelle des réglages pour les images suivantes qui n'est normalement pas possible dans la numérisation par lots.

Le JM, dans les versions de *SilverFast* indépendantes des scanners\* comme *HDR*, *DC* et *PhotoCD*, permet même l'élargissement du travail à des données brutes\*\* sur des classeurs entiers\* et des répertoires avec des données d'images RVB, à d'autres disques durs\*, à des supports de données dans le réseau, etc. Les numérisations RVB de films négatifs, de diaspositives et de modèles opaques et transparents, peuvent être traitées en même temps sans problème et dans un ordre laissé libre.

## *\*Attention !*

*Cela concerne seulement l'utilisation du JM en relation avec SilverFastHDR, SilverFastPhotoCD ou SilverFastDC.*

## *\*\* Qu'est-ce que les données brutes ?*

*Certains scanners et certaines caméras numériques peuvent numériser au moyen du logiciel de numérisation SilverFast dans un format HDR (HDR = «High Dynamic Range») ou dans un format de données brutes, c'est-à-dire avec 16 bits de degrés gris ou 48 bits couleur.*

*Pour ce format, les données brutes sont extraites comme des fichiers RVB. La seule possibilité (pour le type de numérisation, « couleur HDR de 48 bits ») de réglage à votre disposition lors de la numérisation, c'est l'échantillonnage de sortie et le choix de la résolution.*

*SilverFastAi peut incorporer un profil de scanner dans les données RVB lors de la sortie des données de 48 bits. Lors d'un traitement ultérieur avec SilverFastHDR, les déviations du scanner peuvent être corrigées automatiquement.*

## **Le** *JobManager* **de** *SilverFast* **opérationnel avec les scanners de film\* et les pellicules\***

## **Activer le** *JobManager*

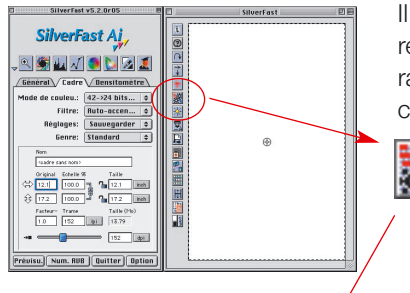

Il vous faut tout d'abord démarrer *SilverFastAi*. Il n'est pas nécessaire de réaliser une numérisation de prévisualisation après le démarrage, puisqu'il faut effectuer une orientation en passant pas le contenu général de la pellicule concernée.

Pour activer le *JM*, il suffit de cliquer une fois sur le bouton « *JobManager* » dans la barre à bouton verticale, à gauche de la grande fenêtre de la vue d'aperçu de *SilverFastAi*.

# 山南画画

## La fenêtre correspondante s'ouvre.

Tant que vous n'ajoutez pas d'images au *JM* ou bien tant que vous n'enregistrez pas les *Jobs* disponibles, la fenêtre reste vide et elle est annoncée en tant que *Job* avec l'intitulé « inconnu 1 ». Donc, il faut tout d'abord ajouter les fichiers d'image au *JM*, en tant qu'enregistrements de Job individuels. Chaque enregistrement de Job définit les paramètres pour exactement une numérisation. Tous les enregistrements de *Job* à l'intérieur de la fenêtre sont concentrés en un *Job*.

Il y a plusieurs possibilités pour réaliser des enregistrements de *Job*.

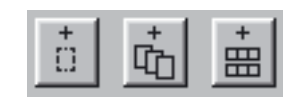

## de pellicules non encadrées et des films entiers\*. *\*Attention !*

*Certaines fonctions et techniques ne sont éventuellement disponibles ou possibles que pour certains types de scanner.*

Il y a trois boutons de disponible dans la barre des outils de la fenêtre du *JM*, qui règle l'ajout de fichiers d'image à un *Job*. Les deux premiers boutons sont surtout intéressants pour les images individuelles qui sont déjà visibles dans la fenêtre de la vue d'aperçu. Le troisième bouton est important pour toutes les sortes

**Ajout (réalisation) d'enregistrements de Job**

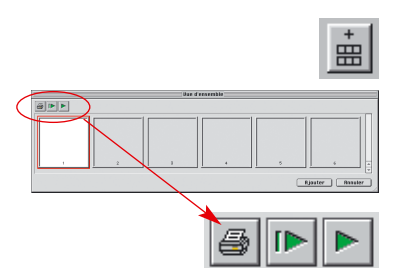

## **La vue d'ensemble de la pellicule insérée**

La fenêtre « Vue d'ensemble de l'image », éventuellement encore vide, s'ouvre alors. La dimension de la fenêtre, ou le nombre de miniatures s'y trouvant, est limité et dépend du type de scanner utilisé et de la longueur du rouleau de pellicules.

On peut imprimer la vue d'ensemble en passant par la barre des boutons au- dessus des images individuelles (avec le premier bouton), ou bien on peut renouveler complètement la vue d'ensemble (avec le deuxième bouton) si une nouvelle pellicule a été insérée, ou encore il est possible d'arrêter ou de poursuivre le renouvellement commencé (avec le troisième bouton).

**ID** alisi e **SIP** ale le

Un clic sur le deuxième bouton transmet l'ordre au scanner de réaliser une vue d'ensemble de toute la pellicule.

La construction de la vue d'ensemble peut être suivie sur le moniteur et selon les besoins, elle peut être arrêtée ou poursuivie.

## ale e

**6.12**

## *Sélection des images*

## *Macintosh*

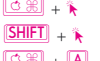

Ω+ . *d'autres images séparées* séquence d'images Ω+ A *toutes les images*

*Windows*

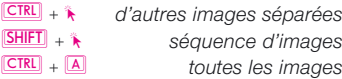

**La sélection des images souhaitées**

Dans la vue d'ensemble des images réalisée, on peut sélectionner individuellement avec « Ordre-clic » (Win : ), ou bien sélectionner une séquence consécutive d'images avec « Shift-clic » (Win : ), ou encore sélectionner toutes les images avec « Ordre-A » (Win : ).

Les images activées indiquent dans la vue d'ensemble de l'image un large cadre blanc. Les cadres des images non activées restent gris.

**Ajouter** 

Ajout : Les images sont prises en charge dans la fenêtre du *JM*, grâce à un clic sur le bouton « Ajout ».

## *SilverFastJobManager*

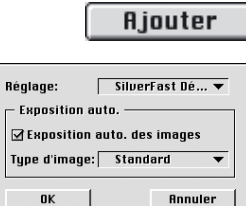

Puisqu'il n'y a pas encore de paramètres définis pour ces fichiers image (à l'opposé d'un cadre de numérisation dans la fenêtre de la vue d'aperçu), il apparaît un dialogue après avoir appuyé le bouton « ajouter », dans lequel on peut sélectionner un lot de réglages enregistrés auparavant (ou les réglages basiques de *SilverFast*) comme paramètres de remplacement pour les images.

En plus, on peut déterminer si lors du traitement ultérieur de ces images (enregistrements de *Job*) l'automatisme de l'image doit être exécuté. Les images choisis sont à présent visibles dans la fenêtre du *JM*. Si des images sont ajoutées au *JM* dans la vue d'ensemble, sans réalisation antérieure de miniatures, il leur manque alors naturellement la vue des miniatures. Au lieu de cela, on emploie un icône standardisé comme c'est le cas ici pour la troisième image.

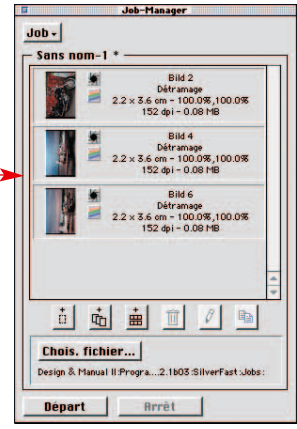

## **Ajout de tous les cadres de la fenêtre de prévisualisation**

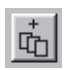

En passant par le deuxième bouton, tous les cadres tirés vers le haut dans la fenêtre de prévisualisation sont ajoutés à la fenêtre du *JM*.

Par exemple, ci-dessous, trois cadres ont été tirés vers le haut. Chaque cadre comprend un autre extrait de l'image et a été muni d'autres paramètres pour son optimisation, ainsi que d'un nom à soi.

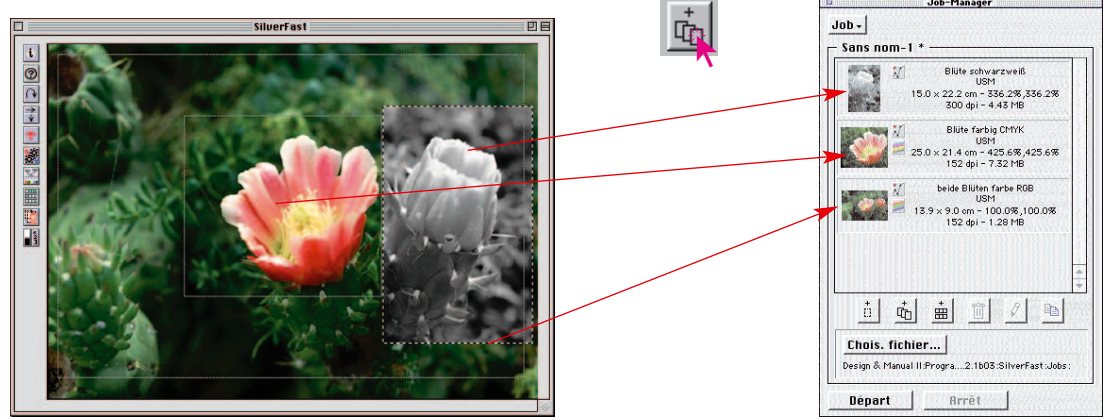

## **Ajout d'un cadre individuel**

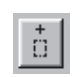

Un clic de la souris sur le premier bouton ajoute à la fenêtre du *JM* le cadre à l'instant activé de la fenêtre de prévisualisation.

 $\ddot{\ddot{\imath}}$ 

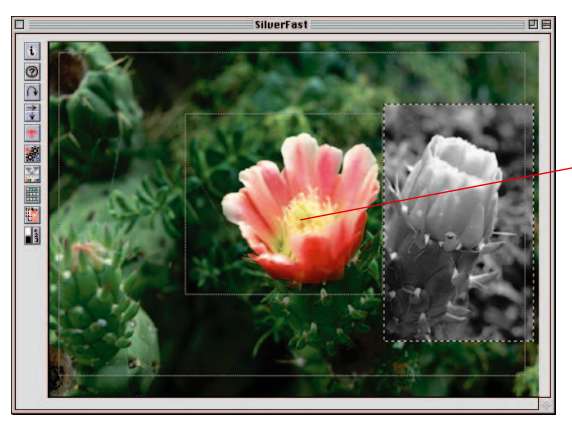

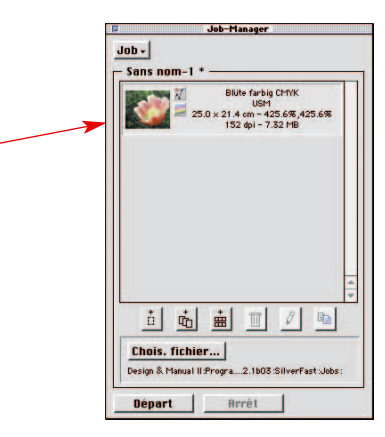

盖 Ġ ŵ

Il est possible de réaliser sans aucun problème un mélange des trois sortes d'enregistrement de *Job*.

Si l'on entreprend des modifications sur un *Job* ou un enregistrement de *Job*, et que le *Job* n'est pas encore ré-enregistré , on perçoit un signal grâce à une étoile derrière le nom du *Job*.

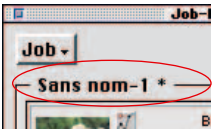

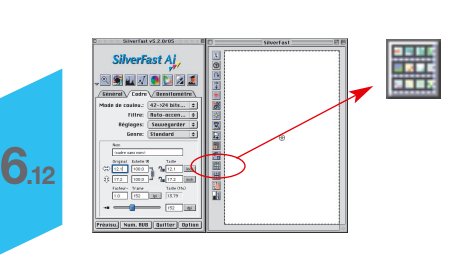

## **Attention !**

Si une vue d'ensemble de l'image est réalisée en passant par le deuxième bouton de la vue d'ensemble (dans la colonne à gauche de la fenêtre de prénumérisation), alors les abréviations des touches du clavier ne sont pas utilisables. Cette vue d'ensemble sert juste à la sélection d'une nouvelle image séparée pour la numérisation de prévisualisation actuelle. Un transfert d'images dans le *JM*, à partir de cette deuxième vue d'ensemble, n'est donc pas possible à cet endroit.

## **Effacer les enregistrements de Job**

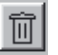

Les enregistrements de Job individuels peuvent être effacés à tout moment. Pour cela, il suffit de sélectionner les enregistrements de *Job* à effacer dans le fenêtre du *JobManager*. Un clic du bouton « Effacer » supprime les enregistrements marqués.

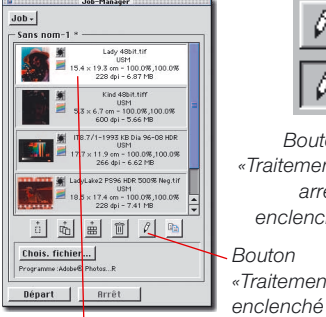

*Bouton*

*«Traitement» arrêt/ enclenché «Traitement»*

*Enregistrement du Job sélectionné*

## **Procédure d´optimisation des images**

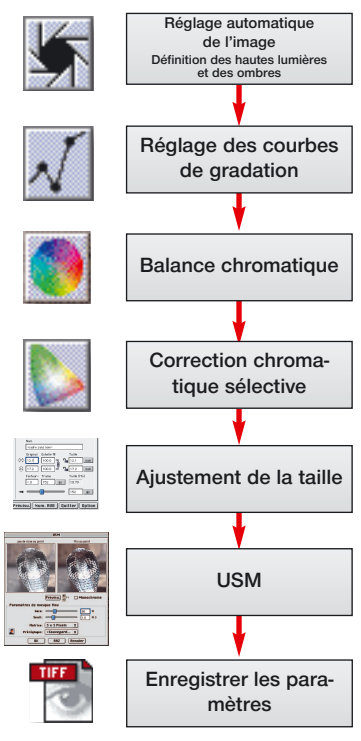

## **Traitement des enregistrements de Job**

## **Commutation vers le mode de traitement**

Il faut ici que l'enregistrement de *Job* à traiter soit sélectionné au moyen d'un clic de la souris. Le *JM* de *SilverFast* marque d'un cadre dans la couleur de sélection, l'enregistrement de *Job* se trouvant actuellement en traitement.

Ensuite, le mode de traitement du *JM* est enclenché (d'un clic de la souris sur le bouton « traitement »). A partir de ce changement dans le mode de traitement, l'image sélectionnée par le scanner est enregistrée automatiquement dans la fenêtre de prévisualisation, c'est-à-dire on effectue une numérisation de prévisualisation. Le bouton « traitement » reste appuyé, afin de signaler le mode de traitement activé (voir les enregistrements du contenu de l'écran dans un fichier, á gauche).

## **Le traitement de l'image en soi**

Les phases opérationnelles suivantes sont simples. A présent, vous avez à votre disposition tous les outils de *SilverFast* nécessaires au traitement de l'image sélectionnée, comme si nous étions au traitement de la procédure de numérisation courante.

Bien sûr, il est recommandé de respecter l'ordre de la marche à suivre des différentes phases opérationnelles.

Cet ordre concernant l'optimisation de l'image est à nouveau représenté dans la colonne sur le côté.

En plus, vous avez également à votre disposition le *ScanPilot* de *SilverFast*.

Seul le dernier point du traitement diffère. En effet, les réglages trouvés ne sont pas traités directement avec l'image dans une numérisation finale, mais ils sont sauvegardés dans le *JM*.

Le bouton « numérisation » issu du logiciel de numérisation normal, est transformé dans le *JM* en un bouton « enregistrer ».

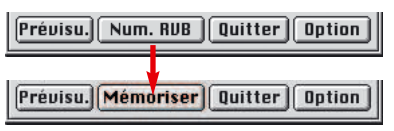

Mais avec la fonction « mémoriser », vous ne démarrez pas une procédure de numérisation !

Au lieu de cela, on peut s'occuper tout de suite de l'image suivante et la traiter de la même façon, et ce en cliquant tout simplement la fenêtre du *JM* et l'image sera automatiquement enregistrée dans la fenêtre de prévisualisation.

Par la suite, on peut poursuivre avec l'optimisation de l'image suivante. La fonction « Sauvegarder » dans le *JM* au niveau des paramètres, marque la fin de la procédure. De cette façon, toutes les images souhaitées de la pellicule sont optimisées dans de très brefs délais.

## **Quitter le mode de traitement**

Après avoir terminé la dernière optimisation de l'image, on peut quitter à nouveau le mode de traitement. Pour cela, il suffit de cliquer une fois le bouton «traitement».

A présent, il faut sélectionner les enregistrements de Job qui doivent être effectivement numérisés, et ce grâce aux combinaisons de touches suivantes :

- « Ordre-clic »  $Q \otimes R + K$  (Win :  $Q \circ R + K$ ) pour des images individuelles
- « Shift-clic »  $\frac{[SH]F}{+ \hat{k}}$  (Win :  $\frac{[SH]F}{+ \hat{k}}$ ) pour une séquence d'images
- « Ordre-A » **ΣΗ** + **A** (Win : **CTRL** + **A**) pour toutes les images du *Job*.

Dans l'exemple, vous n'avez que 3 des 4 enregistrements qui sont

- 
- 
- 

sélectionnés.

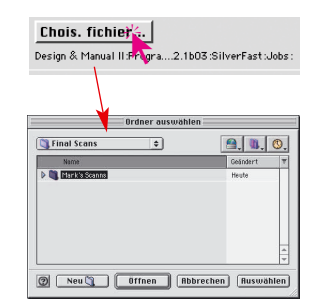

## **Choix d'un lieu d'enregistrement pour les numérisations**

Une fenêtre s'ouvre grâce à un clic du bouton « Répertoire ». Dans cette fenêtre, on peut choisir le lieu d'enregistrement des numérisations suivantes. On peut aussi créer un nouveau répertoire. Le chemin du lieu d'enregistrement précédent est indiqué dans le

texte sous le bouton « Répertoire ».

Choisissez et fermez le dialogue d'un clic du bouton « Choisir ».

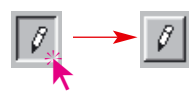

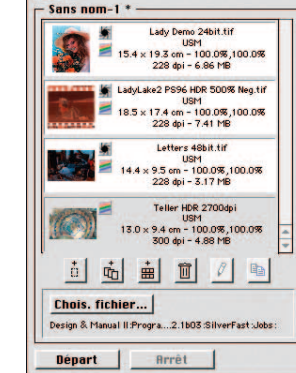

 $J$ ob - $\vert$ 

## *SilverFastJobManager*

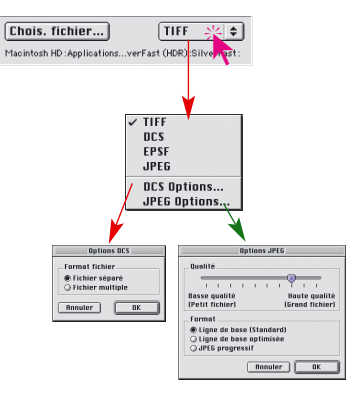

## **Sélection du format fichier**

A partir de « Format », on peut choisir entre différents formats fichier. Le type des formats fichier proposé varie selon que les fichiers format à réaliser doivent être enregistrés dans l'espace couleur RVB ou dans l'espace couleur CMJN. Le tableau précédent à la page 219 vous en donne un aperçu.

Pour certains formats, comme par exemple « JPEG » et « DCS », d'autres paramètres sont réglables pour ces formats spécifiques.

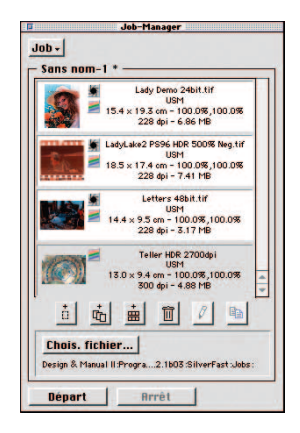

## **Démarrer le traitement réel de la numérisation**

On enclenche le traitement automatique des enregistrements sélectionnés, en cliquant une fois le bouton « Démarrage » dans la fenêtre du *JM*.

Cette procédure peut durer plus longtemps selon les réglages entrepris lors de l'optimisation de l'image. C'est surtout le cas, en ce qui concerne les numérisations de très haute qualité, les hautes définitions, les grands échelonnages, l'utilisation des Multisamplings, etc.

L'avantage est évident : l'utilisateur peut quitter son bureau et s'occuper d'autres choses, c'est-à-dire il peut laisser travailler tranquillement son scanner et son ordinateur.

## **Maniement des noms de fichier**

Si l'on a oublié de munir d'un nom spécifique les cadres de numérisation et les enregistrements de *Job*, le *JobManager* leur attribue automatiquement un nom « Image par lot... » accompagné d'une numérotation continue : « Image par lot0001 », « Image par lot0002 »,...

## *SilverFastJobManager*

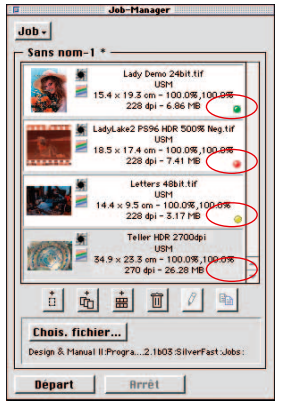

## **Le post-test**

Pendant et après le traitement du *Job*, une DEL indique l'état actuel de chaque enregistrement de *Job* :

**Jaune**, si l'enregistrement est en phase de traitement

**Vert**, si l'enregistrement a été traité avec succès

**Rouge**, si lors du traitement une erreur est apparue

**Gris/blanc**, si l'enregistrement n'est pas encore traité.

S'il n'y a pas d'enregistrements sélectionnés dans la fenêtre du *JM*, tous les enregistrements de *Job* sont exécutés, sinon seuls les enregistrements sélectionnés sont traités.

Il est possible d'interrompre a tout instant l'exécution du *Job*, et ce grâce à un clic du bouton «I nterruption » dans le dialogue « Progression », ou bien grâce à un clic du bouton «Arrêt» dans le *JM*.

Lors d'une reprise ultérieure de l'exécution, la procédure se poursuivra à partir de l'endroit où vous avez arrêté. Ainsi, seuls les enregistrements sont traités dont le statut est ni vert ni rouge.

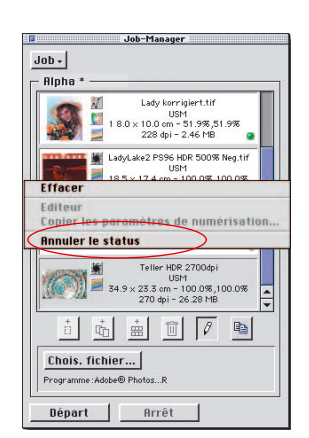

## **Remettre à zéro un Job**

Si vous voulez à nouveau exécuter des enregistrements de *Job* déjà traités, il faut tout d'abord sélectionner dans la fenêtre du *JM* les enregistrements dont le statut doit être remis à zéro.

« Ctrl-clic »  $Ccal + k$  (Win : touche de droite de la souris) ouvre le menu du contexte, dans lequel est contenu, à côté des ordres d'enregistrement, l'ordre « Remettre à zéro le statut ». Cet ordre remet sur « non traité » les enregistrements sélectionnés, c'est-àdire sur le gris.

Ensuite, on peut à nouveau sélectionner ces enregistrements de *Job* et le nouveau traitement peut être démarré.

## **Panel de travail du** *JobManager* **de** *SilverFast***, lors de la numérisation de la pellicule**

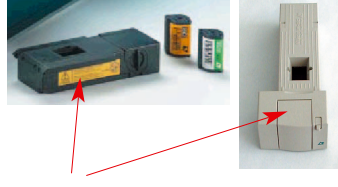

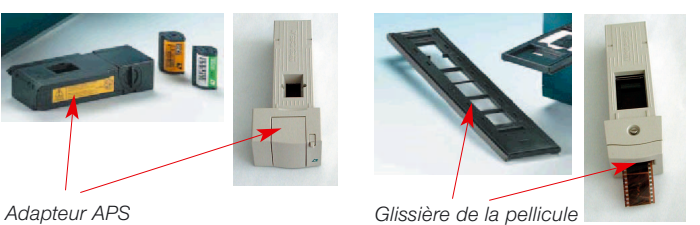

1. Enclencher le scanner à film et introduire la pellicule dans le scanner.

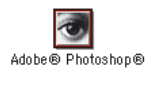

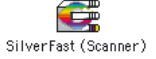

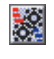

Prévisu. Mémoriser | Quitter | Option |

Design & Manual II :Progra... 2.1b03 :SilverFast :Job

Chois. fichier...

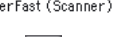

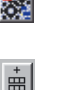

- 2. Démarrez le programme de traitement de l'image (par exemple Photoshop) ou bien *SF Launcher*.
- 3. Appeler *SilverFast* pour votre scanner.
- 4. *Activer le JobManager de SilverFast.*
- 5. Réaliser la numérisation de la vue d'aperçu.
- 6. Choisir l'image et l'ajouter au *JM*.
- 7. Optimiser image après image et les sauvegarder respectivement.
- 8. Déterminer le répertoire d'objectif pour les numérisations finales.
- 9. Démarrer le traitement du *Job*.
- x. Les ordinateurs et les scanners continuent tout seul à travailler.
- 10- Terminer le *JobManager* et *SilverFast*.

 $\begin{pmatrix} 1 \\ 1 \end{pmatrix}$ 

**Départ** 

 $\mathbf{\large \textcirc \ }$ 

## **Le** *JobManager* **de** *SilverFast* **à l'ouvrage avec des scanners à plat\***

## **Différences pour un travail avec des scanners à films**

La fonction du *JobManager* de *SilverFast* est en principe identique pour tous les scanners. Les différences éventuelles proviennent des différents types de fabrication des scanners\*.

- Les scanners à plat peuvent être normalement équipés d'un complément optionnel de matériel informatique, l'unité d'éclairage diascopique, ou bien ils en sont déjà pourvus à l'origine. Ainsi, on peut traiter avec le même appareil des modèles d'éclairage incident ainsi que des modèles négatifs et des modèles de films.
- Grâce à l'éclairage diascopique du scanner à plat, vous pouvez traiter en même temps des positifs (diapositives) comme des négatifs. Même la dimension des films ne jouent aucun rôle, puisque tous les formats peuvent être sur le support à plat mélangés au choix.
- Concernant les scanners à plat avec tiroir incorporé pour les modèles d'éclairage diascopique, vous pouvez utiliser les deux secteurs d'outils, les unités d'éclairage incident et d'éclairage diascopique en même temps dans le même *Job*. Les deux surfaces de numérisation peuvent être remplies complètement avec des modèles de numérisation. A cette occasion, il est encore possible de mélanger les négatifs de film et les diapositives.
- La surface de numérisation des scanners à plat est extrêmement importante en comparaison avec celle des scanners à films. La totalité de la surface du scanner peut être complètement occupée par des modèles. Vous n'avez pas besoin de prendre des égards vis-à-vis de l'orientation des différents modèles. Grâce au *JobManager*, il est facile d'optimiser rapidement toute image en passant par la vue d'aperçu et de l'amener ainsi dans l'orientation de sortie voulue.

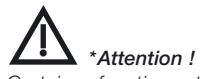

*Certaines fonctions et techniques ne sont éventuellement disponibles ou possibles que pour certains types de scanner..*

## **Le** *JobManager* **à l'ouvrage avec** *SilverFastHDR***, -***DC* **et -***PhotoCD*

## **Différences du travail avec des scanners**

On profite des possibilités maximales du JobManager quand on l'utilise avec les plugins de *SilverFastHDR*, -*DC* et -*PhotoCD* indépendants des scanners.

L'utilisateur gagnera le plus de temps en l'utilisant avec les plugins.

Normalement, les fichiers d'images sont numérisés en une phase de travail au moyen d'un scanner. L'utilisateur se sert de son processeur et de son scanner et il exécute l'optimisation de l'image (gradation, histogramme, correction de la couleur, netteté,...) et les numérisations finales, image après image et les unes après les autres. C'est donc une procédure lente et coûteuse, quand la concentration d'images est élevée et que l'on exige une qualité de l'image maximale. Le temps dont a besoin l'équipement informatique pour exécuter les prénumérisations, les numérisations de précision et l'enregistrement des données, est du temps perdu pour l'utilisateur, ce qui est impensable dans des conditions de travail modernes.

Le *JM* est donc un outil, sensé améliorer considérablement l'efficacité des conditions de travail et donc il est aussi un moyen pour diminuer les frais. Comparez les conditions de travail traditionnelles avec celles rendues possibles par le *JM* (Voir page suivante). Dans le graphique ci-dessus, vous avez représenté à gauche des phases de travail traditionnelles et à droite des phases de travail organisées par le *JobManager* de *SilverFast*.

Normalement, l'opérateur doit constamment rester près de la station de travail du scanner, puisque les brefs délais d'attente ne permettent pas un travail sensé sur une deuxième station de travail. Ainsi, on travaille image par image, mise à la disposition du réseau. Avec le *JobManager de SilverFast*, vous disposez de plus de temps libre et l'opérateur peut donc effectuer d'autres travaux sur d'autres stations de travail. Comme l'indique l'exemple de calcul ci-contre, vous pouvez gagner jusqu'à 6 heures de travail lors d'une numérisation de 72 diapositives.

*Exemple de calcul du temps de travail : Travail a remplir : deux pellicules de diapositives couleurs (de respectivement 36 diapositives chacunes) et de fabricants différents (A et F) qui ont été exposées individuellement (donc qui ne représentent pas de série) doivent être numérisées ; y compris la correction de la couleur et la correction de la gradation ; la netteté ; le cadrage A : 900%, B : 200% ; Sortie A : avec 28 dpi CMJN, B : avec 72 dpi RVB.*

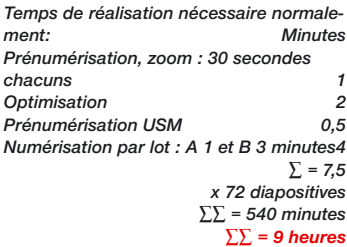

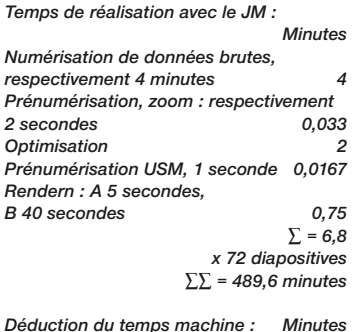

*Pour les numérisations brutes : (72x4 minutes)- 30 minutes 258 Pour les rendern : (72x45 secondes)+ 1 minute 55 ∑ = 313 ∑∑∑ = 176,6 ∑∑∑ < 3 heures*

*Temps de réalisation économisé : 6 heures*

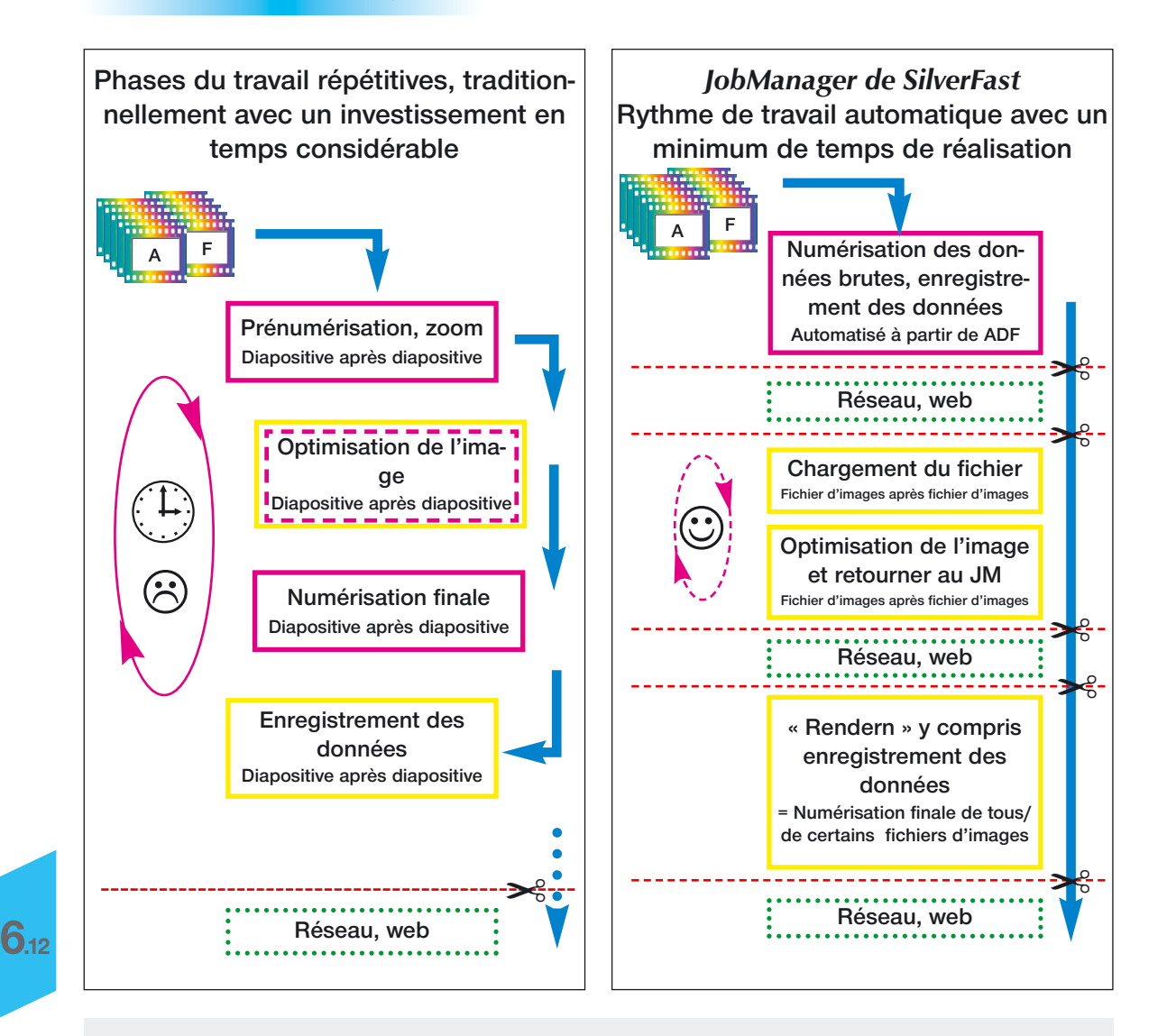

## **Comparaison des phases de travail traditionnelles contrôlées par un opérateur avec un rythme de travail automatique à l'aide du** *JobMananger***.**

Légende : **magenta** Prise en compte d'un coût du temps de travail élevé, étant donné le rapport avec le scanner. jaune Le coût du temps de travail dépend du système du processeur employé. **vert** Mise à disposition des données et disponibilité à partir des réseau de toute sorte.. ✂ Interruption possible du panel de travail, par exemple pour le transfert du Job.

## **Coupie des paramètres d'un job**

Souvent, on peut avoir envie de modifier en même temps les paramètres de plusieurs entrées de *Job* (par exemple, modifier la conversion de sortie de RVB sur CMJN, pour plusieurs enregistrements). Ceci n'est pas directement possible (Quelles valeurs devraient être annoncées pour plusieurs enregistrements de *Job* qui sont traités en même temps ?).

Malgré tout , il suffit de traiter qu'une seule entrée de *Job*. Procédez de la façon suivante :

• Tout d'abord, on permute sur le mode de traitement et on sélectionne un des enregistrements de *Job qui* doit être modifié. A cet instant, vous pouvez réaliser les modifications souhaitées (par exemple : placer la conversion de sortie sur

(mais ce n'est pas obligé).

• Ensuite, il vous faut encore sélectionner de même dans la fenêtre du *JM* les entrées de *Job* à modifier : comme d'habitude avec « Ordre-clic »  $\frac{C+1}{C+1}$  . (Win:  $\frac{CTRI}{C+1}$  . ) pour des images individuelles, avec « Shift-clic »  $[SHIF] + \hat{\lambda}$ (Win :  $[SHIF] + \star$ ) pour une séquence d'images, avec « Ordre-A »  $\circledcirc$  + A (Win :  $\circledcirc$  + A) toutes les images.

CMJN). La modification peut être enregistrée

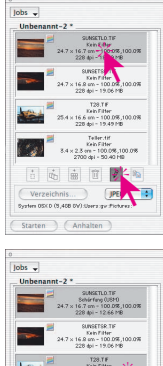

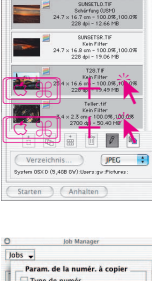

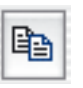

Ũ

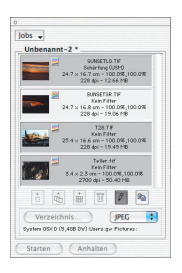

• En cliquant une fois sur le bouton à présent activé « copier », vous pouvez copier dans les autres entrées de *Job* les modifications effectuées de l'entrée de *Job* en cours de traitement. Dans le dialogue du copieur, l'utilisateur peut déterminer quels sont les paramètres qui doivent être copiés. (en outre: les derniers réglages dans ce dialogue sont rappelés et sont donc

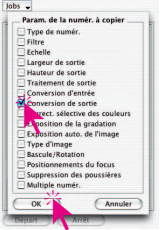

- encore accordés lors du prochain déclenchement du *JM*).
- Les paramètres marqués sont copiés dans les enregistrements du sélectionnés grâce à un clic sur le bouton « OK »- Voilà, c'est terminé !

## **Copie d'enregistrements de** *Job* **complets**

La copie d'enregistrements de *Job* individuels, de plusieurs ou de tous les enregistrements de *Job* d'un *Job* est aussi possible, dans un nouveau *Job* ou dans un *Job* déjà disponible. Pour cela, utilisez simplement les ordres « Copy & Paste » :

- Quittez le mode « Traitement ».
- Sélectionnez le ou les enregistrements de *Job* qui sont à copier.
- Copiez les enregistrements de *Job* dans les mémoires intermédiaires avec « Ordre+C »  $\circledcirc$  + C (Win :  $\circledcirc$  + C).
- Ouvrez ou établissez le *Job* cible
- Copiez le contenu de la mémoire intermédiaire avec « Ordre+V »  $\circledcirc$  + **V** (Win :  $\circledcirc$  + **V**) dans le *Job* cible.

## **Différences dans le** *JobManager* **entre** *SilverFastHDR***, -***DC* **et** *SilverFastAi*

Les différences sont minimes et concernent deux points.

a) Le déplacement des fichiers image est plus simple dans les versions de *SilverFast* indépendantes du scanneur que dans celle de *SilverFastAi*.

Dans *SilverFastHDR* et *DC*, les images peuvent être directement entrées par un glisser-déplacer dans le *JobManager*.

Dans *SilverFastAi*, il faut utiliser pour ce faire les boutons de commande correspondants.

b) Dans *SilverFastHDR*, -*DC*, il manque le bouton « ajouter tous les cadres ». A sa place, vous trouverez le bouton pour activer la *TLV*.

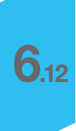

## **Administrer des** *Jobs* **complets**

Après le traitement et l'enregistrement d'enregistrements de Job individuels, on peut se consacrer à l'administration de *Jobs* complets. Les enregistrements du menu du *JobManager de SilverFast* servent aux opérations avec des *Jobs* complets. Toutes les opérations de base peuvent être appliquées ici sur des *Jobs* complets. Voici les points du menu dans le détail :

- **Nouveau :** permet de réaliser un nouveau *Job* vide. S'il doit se trouver dans le *JobManager de SilverFast* un *Job* qui n'est pas encore enregistré, il vous sera demandé si ce dernier doit être enregistré.
- **Ouvrir** : contient dans un sous- menu une liste de tous les Jobs enregistrés précédemment. Le *Job* est téléchargé au moyen de la sélection de l'enregistrement du menu correspondant. Le *Job*, qui est momentanément téléchargé, est marqué dans le sous- menu.

**Fermer** : ferme le *Job* actuel.

- **Enregistrer** : enregistre le *Job* actuel. Si le *Job* doit être nouveau (c'est-à-dire, il n'a jamais été enregistré jusqu'à présent), il apparaît un dialogue, qui réclame l'entrée d'un nom pour le *Job*. Le lieux de l'enregistrement ne peut pas être choisi ; il est prédéterminé sur le classeur « *Jobs* » dans le classeur de *SilverFast*.
- **Enregistrer sous …** : enregistre le *Job* actuel sous un nouveau nom (c'est-à-dire, une copie du *Job* est réalisée, au cas le *Job* serait déjà enregistré).
- **Effacer** : contient dans un sous- menu une liste de tous les *Jobs* enregistrés. Le *Job* est effacé au moyen de la sélection de l'enregistrement du menu correspondant. En complément, il y un point du menu « Tous les *Jobs* » qui sert à effacer tous les *Jobs* enregistrés.
- **Job multiple :** contient dans une fenêtre propre une liste de tous les *Jobs* enregistrés. Le traitement de tous les *Jobs* activés est déclenché au moyen d'une sélection d'un ou plusieurs enregistrement du menu et en cliquant sur « Démarrage ». Le statut des *Jobs* auparavant exécutés peut être remis en position initial à partir de la case à cocher « non- traité ».

## **Panel des différentes phases de travail dans le** *JobManager*

Le graphique suivant vous montre un exemple d'un schéma du déroulement des phases de travail dans le *JobManager de SilverFast*.

Au départ, il s'agit d'ajouter ➀ les enregistrements de *Job* dans la fenêtre du *JobManager* , de recueillir les enregistrements de *Job* dans un *Job*. A cette occasion, les fichiers d'images peuvent être importés de l'extérieur ou bien ils peuvent être pris en charge directement à partir de la fenêtre de prénumérisation du *SilverFast HDR*.

Bien sûr, il est aussi possible de saisir directement des *Jobs* déjà disponibles (Phase 2).

Par la suite, une seule image, représentative pour les autres dans le *Job*, ou plusieurs images, ou toutes les images du *Job* les unes après les autres sont optimisées dans le mode de traitement (Phases ➁ et ➂).

Si une optimisation de l'image déjà effectuée est également valable pour d'autres fichiers d'images, on peut copier les paramètres de l'image déjà optimisée sans problème sur d'autres fichiers (phase  $\circledA$ ).

Finalement, le *Job* peut être « traduit » (Phase ➄). Ainsi, plusieurs *Jobs* peuvent être regroupés et en même temps calculés.

Les fichiers d'images déjà calculés sont tout de suite disponibles sur le réseau.

Les anciens *Jobs* traités gardent toujours un intérêt. Ils sont rééditables à tout moment et peuvent être calculés à nouveau avec de nouveaux paramètres.

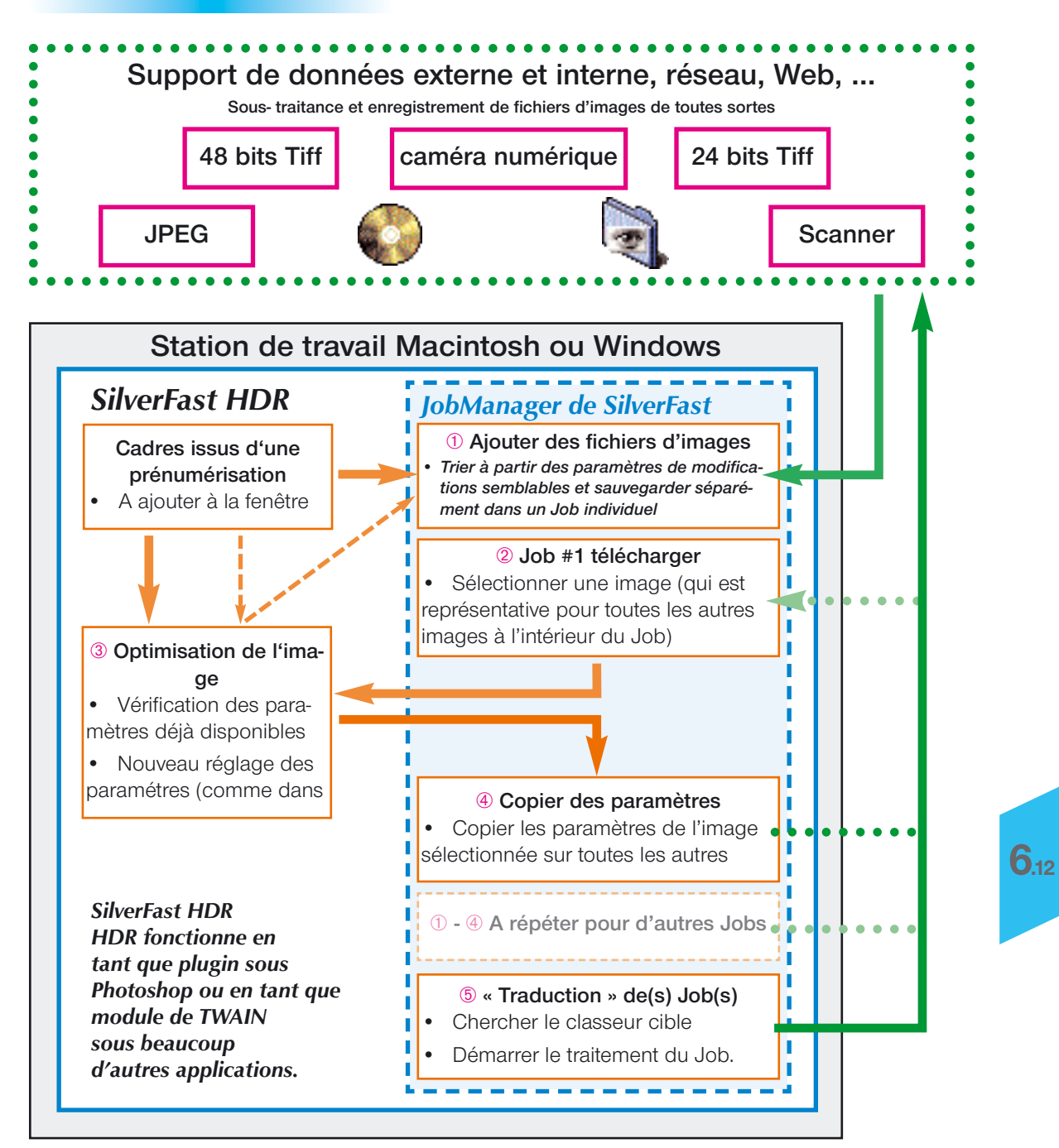

## **Affichage d'une erreur dans le** *JobManager*

## **Le fichier source manque**

Lors du téléchargement de *Jobs*, le *JobManager* de *SilverFast* vérifie la présence des fichiers source nécessaires. Si les fichiers ne sont pas trouvés à leur place initiale d'enregistrement, il apparaît le dialogue suivant :

Ici, il y a la possibilité d'effacer l'entrée du *Job*, d'effacer toutes les entrées de *Job* et d'attribuer une place au fichier manquant. A partir d'une autre fenêtre, l'entrée du Job peut être cherchée et attribuée.

Après la nouvelle attribution, il y a la possibilité de transférer cette modification du chemin sur l'entrée actuelle du *Job* ou sur toutes les entrées correspondantes du *Job*.

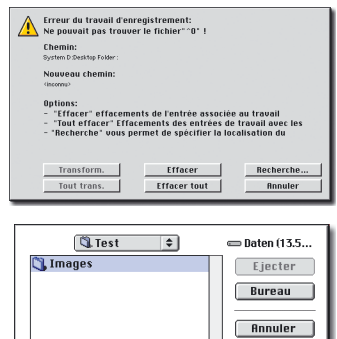

**Quurir** 

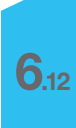

## **Sigles du clavier dans le** *JobManager de SilverFast*

## **Macintosh**

Sélectionner des images dans la vue d'ensemble du *JobManager*

Ajouter d'autres images individuelles « Ordre-clic » **2** . \*

Une séquence d'images  $\qquad \qquad \text{Shift clic} \times \frac{\text{SHIFT}}{\text{}} + \hat{\text{}}$ 

Toutes les images  $\qquad \qquad \text{``CTRL A} \times \text{CBH} + \text{A}$ 

- 
- 

## **Windows**

Sélectionner des images dans la vue d'ensemble du *JobManager* Ajouter d'autres images individuelles « Ctrl-clic »  $\sqrt{CTRL}$  +  $\lambda$ Une séquence d'images  $\qquad \qquad$  « Shift-clic »  $\sqrt{\frac{SH[FT]}{S+1}}$ Toutes les images  $\text{Ctrl-A} \times \text{Ctrl-A} \times \text{CTR} + \text{A}$ 

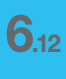

*SilverFastJobManager*

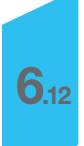